From your home screen, go to the **Locations** tab and then select **Employees**. (If you have more than one location in Globalsoft, you will have to select the location that you wish to edit.)

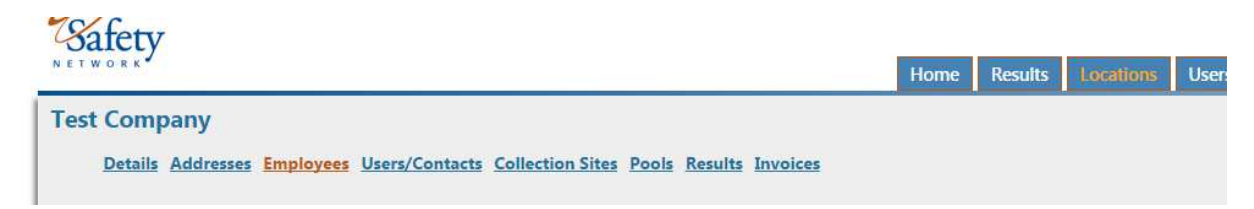

## The employee roster will be viewable:

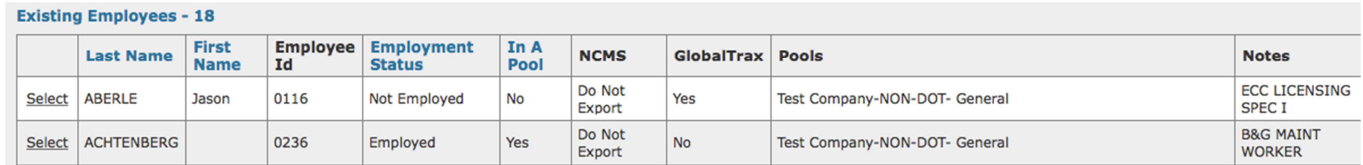

To edit an employee, choose "Select" to open the Employee Edit box.

For employees who are on the roster and are currently actively employed, select both boxes.

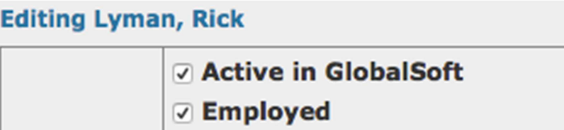

For employees who are **Employed** by the company, you can make them Active in a **random pool** by selecting a pool from the list:

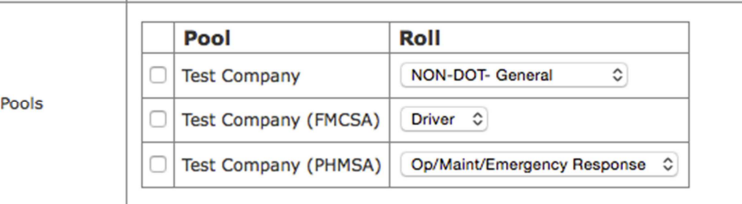

**Note: If the "Employed" box is not checked, you will not be able to select a pool**.

Hit the **Update** button to save your changes.